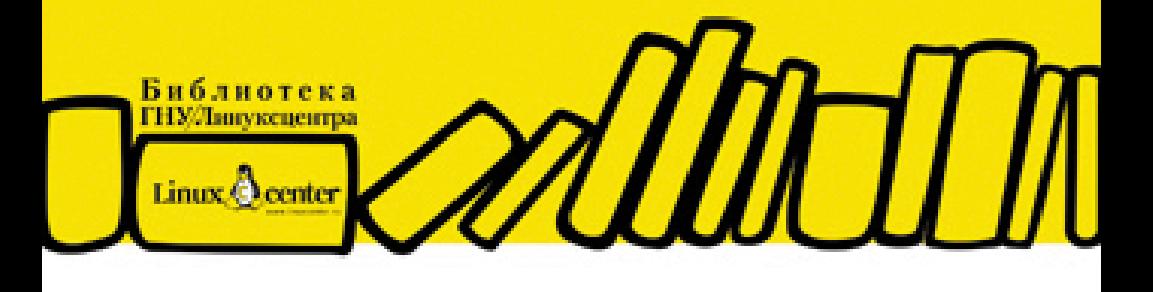

#### АНДРЕЙ ПРАХОВ

# **Blender**<br>3D-моделирование и анимация Руководство для начинающих

СКУЛЬПТУРНОЕ МОДЕЛИРОВАНИЕ PAGOTA C NURBS И ПОВЕРХНОСТЯМИ АНИМАЦИЯ ПЕРСОНАЖЕЙ ИСПОЛЬЗОВАНИЕ ЧАСТИЦ ЭФФЕКТЫ ПРЕЛОМЛЕНИЯ И ОТРАЖЕНИЯ ИМИТАЦИЯ ЖИДКОСТЕЙ

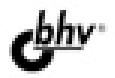

Андрей Прахов

# Blender 3D-моделирование и анимация Руководство для начинающих

Санкт-Петербург «БХВ-Петербург» 2009

УДК 681.3.06 ББК 32.973.26-018.2

#### Прахов А. А.

 П70 Blender: 3D-моделирование и анимация. Руководство для начинающих. — СПб.: БХВ-Петербург, 2009. — 272 с.: ил. — (Библиотека ГНУ/Линуксцентра)

ISBN 978-5-9775-0393-8

Руководство для начинающих по трехмерному моделированию и анимации в свободно-распространяемой программе Blender. На простых примерах показаны типичные приемы работы в описываемой области. Рассмотрены варианты создания трехмерных моделей различными способами, в том числе новейшими инструментами скульптурного моделирования, работа с NURBS, поверхностями, текстурами и материалами, использование шейдерных эффектов, возможности имитации физических явлений, а также все виды анимации, включая скелетную.

Для широкого круга пользователей

УДК 681.3.06 ББК 32.973.26-018.2

#### Группа подготовки издания:

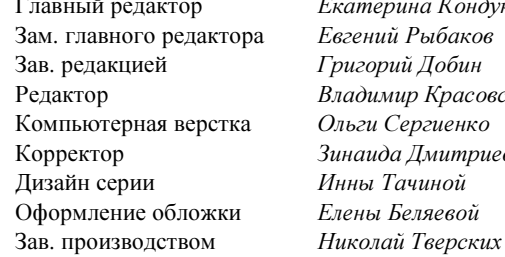

перина Кондукова ний Рыбаков орий Лобин димир Красовский ru Сергиенко ида Дмитриева ы Тачиной ы Беляевой

Лицензия ИД № 02429 от 24.07.00. Подписано в печать 25.03.09. Формат 70×100 $\frac{1}{16}$ . Печать офсетная. Усл. печ. л. 21,93.  $T$ ираж 2000 экз. Заказ № "БХВ-Петербург", 190005, Санкт-Петербург, Измайловский пр., 29.

Санитарно-эпидемиологическое заключение на продукцию № 77.99.60.953.Д.003650.04.08 от 14.04.2008 г. выдано Федеральной службой по надзору в сфере защиты прав потребителей и благополучия человека.

> Отпечатано с готовых диапозитивов в ГУП "Типография "Наука" 199034, Санкт-Петербург, 9 линия, 12

ISBN 978-5-9775-0393-8 © Прахов А. А., 2009

П70

## Оглавление

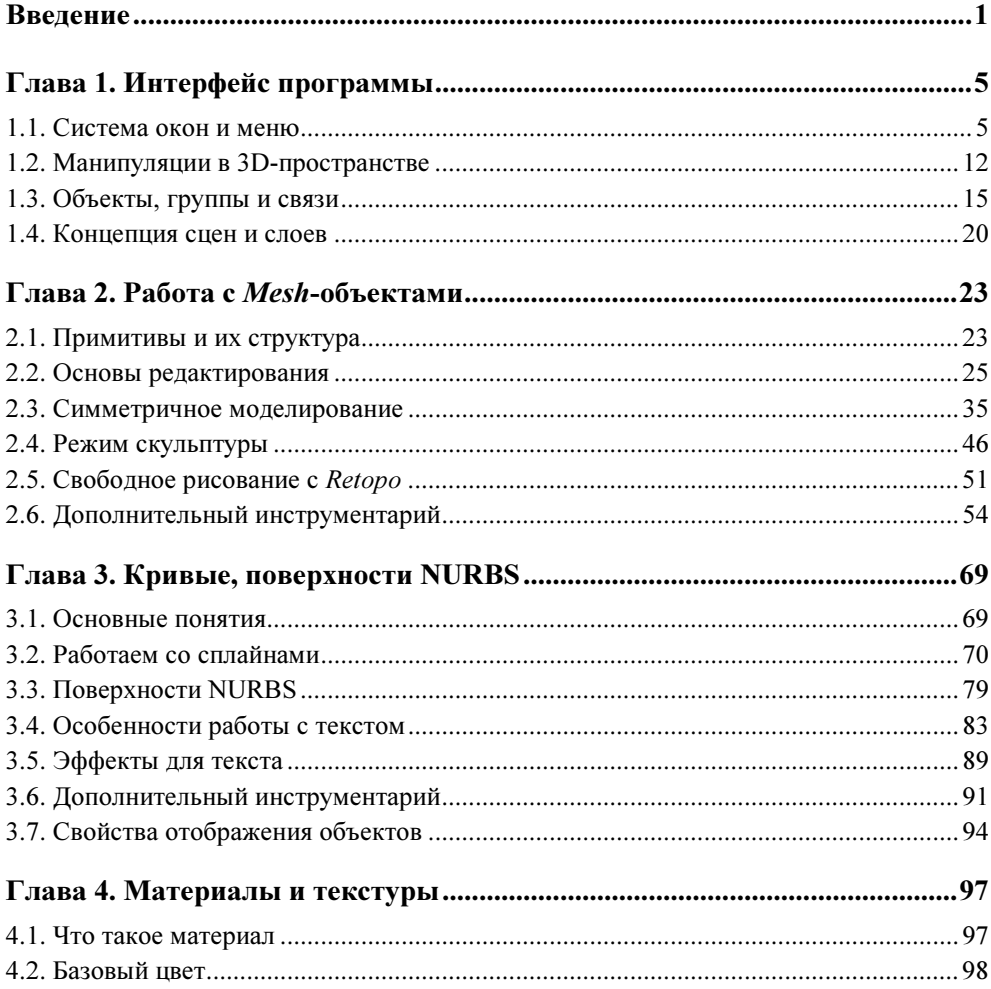

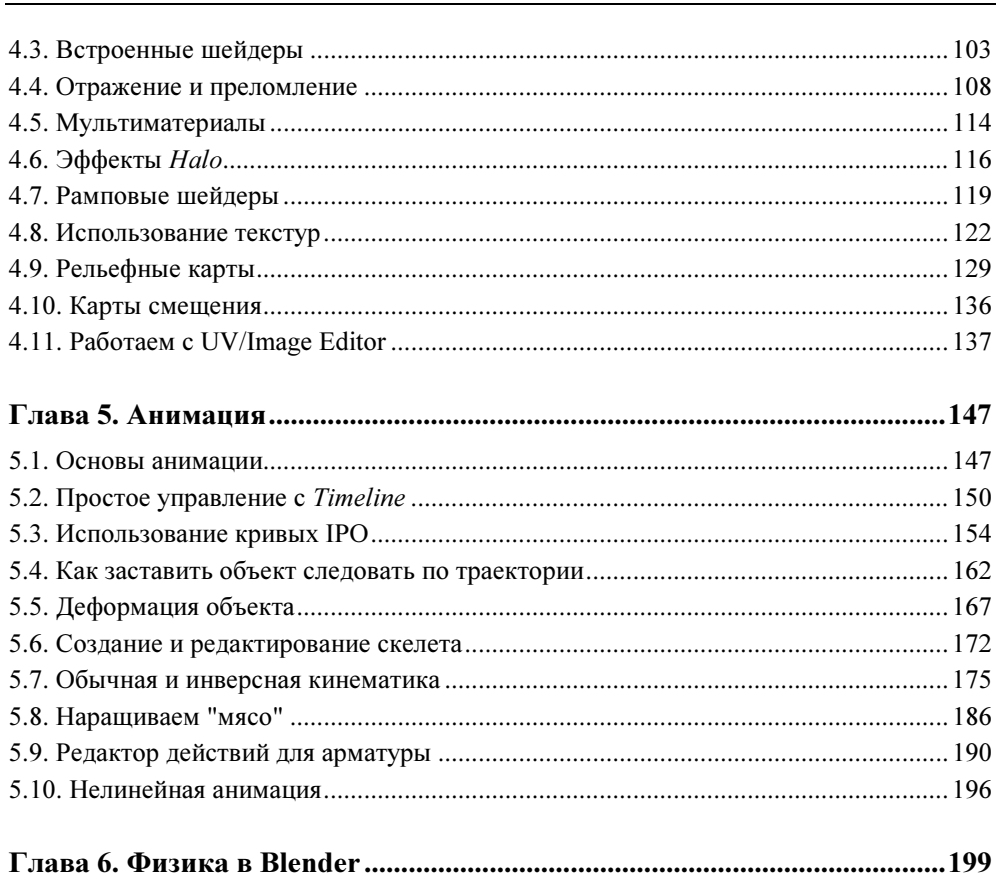

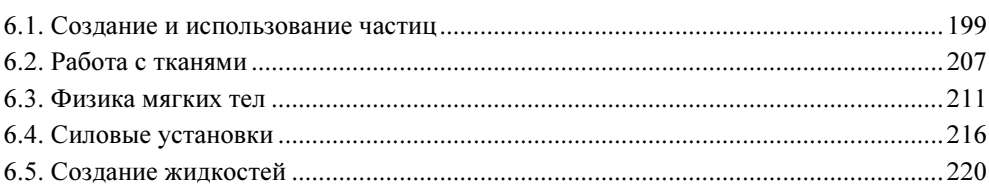

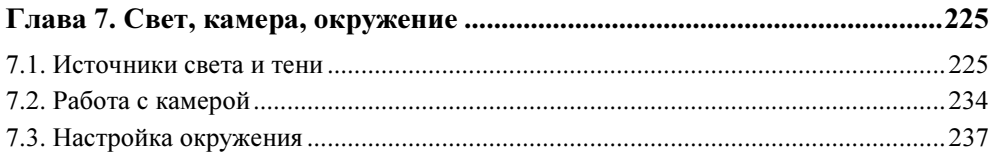

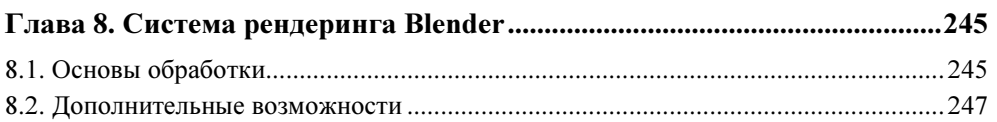

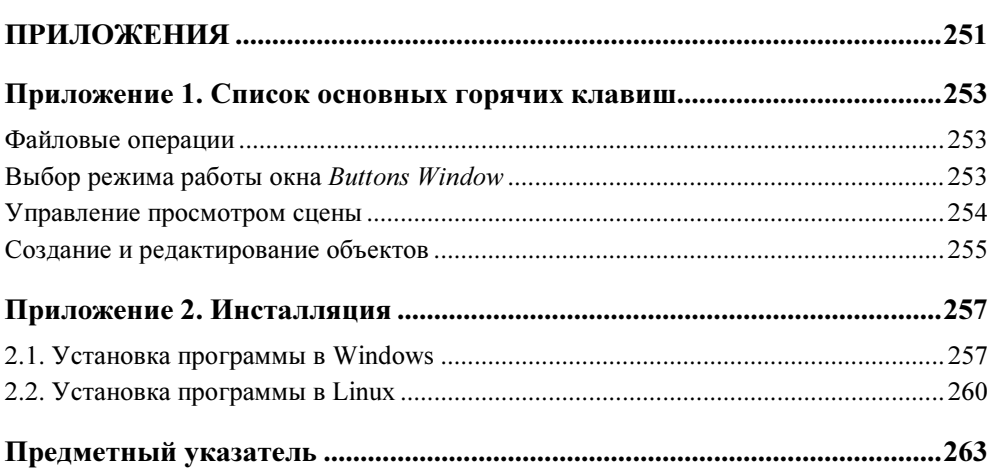

## **TOARA1**

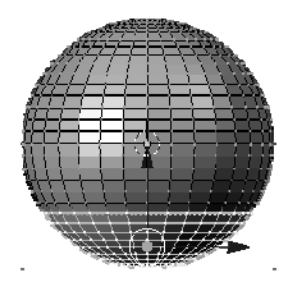

# Интерфейс программы

Часто Blender упрекают в излишней перегруженности интерфейса и несоответствии его другим популярным пакетам 3D-моделирования. С одной стороны, это верное суждение, особенно для пользователей, которые имеют опыт работы с подобными программами. Впервые запуская Blender, новички теряются в обилии вкладок, кнопок и окон. К сожалению, встроенной справочной системой программа не обладает, и пользователю остается обращаться за советом к "старшим товарищам" или в Интернет. Если с англоязычной документацией проблем, как правило, не бывает, то с русскоязычной литературой весьма и весьма туго. Однако стоит заметить, что подобной "болезнью" страдают почти все приложения Open Source (Открытое программное обеспечение).

Но не так страшен черт, как его малюют! На самом деле программа обладает чрезвычайно продуманной системой интерфейса, и по достижении некоторого уровня общения с ней начинаешь замечать неудобства работы с другими пакетами. Тут и полностью настраиваемый внешний вид, поддержка разных вариантов оформления, свободно перемещаемые и масштабируемые окна и панели

По прочтении данной главы вы сможете свободно разбираться в терминологии программы и ее базовых функциях. Также рассматриваются основы навигации в трехмерном пространстве, понятия сцен, объектов, групп и связей.

## 1.1. Система окон и меню

При первом запуске программы Blender вы увидите два окна — основное, для моделирования, и второе, с кнопочными панелями. В действительности, их целых три, просто верхнее скрыто от глаз пользователя и содержит системные настройки. Если вас заинтересовало его содержимое - потяните курсо-

ром горизонтальную линию, разделяющую основное меню и рабочую область. Итак, вы встретили первую особенность интерфейса Blender. Дело в том, что каждое окно программы имеет свой заголовок, который по желанию пользователя может находиться в любом месте окна. В данном случае у первого окна он расположен снизу, а у двух остальных, как и положено, — сверху. Теперь попробуйте провести указателем мыши по окнам программы. Обратите внимание, что при наведении курсора заголовок окна под ним меняет свой цвет на более светлый. Таким способом программа предупреждает, что текущее окно является активным и к нему будут применяться любые лействия, совершенные пользователем.

Основные элементы стандартного окна программы Blender (рис. 1.1):

1. Заголовок. Содержит меню, кнопки и поля, характерные для этого типа окня

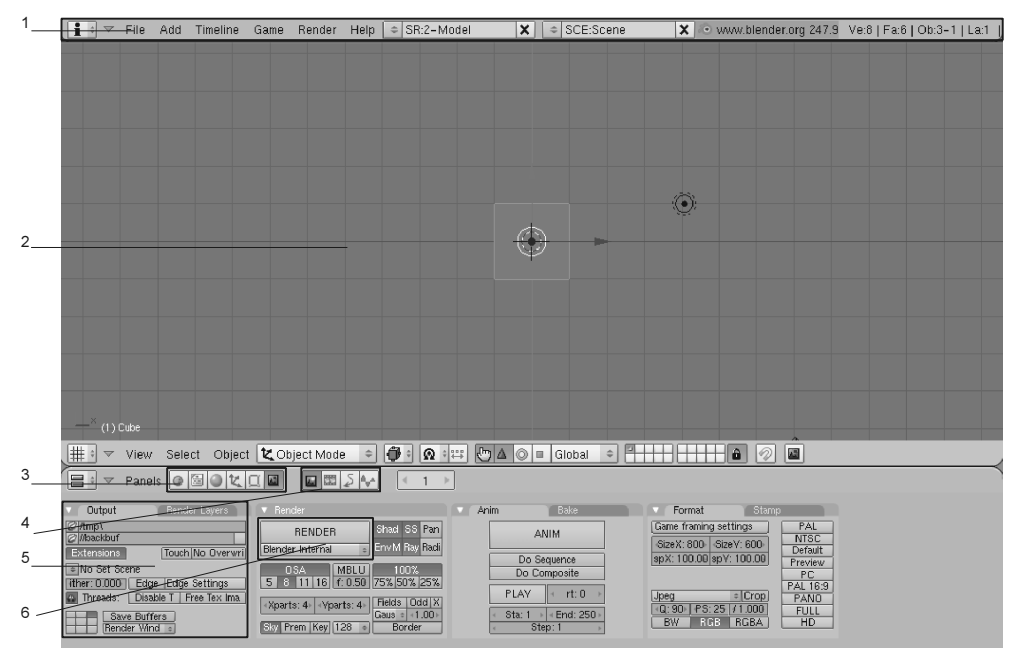

Рис. 1.1. Вид программы при первоначальном запуске

- 2. Рабочая область. Основное содержание окна.
- 3. Первичные кнопки. Глобальные функции, вынесенные для быстрого переключения.
- 4. Вторичные кнопки. Содержание их меняется в зависимости от активной первичной кнопки.
- 5. Панели. Интерфейсный элемент для группировки функций, схожих по назначению.
- 6. Кнопки и поля. Элементы для непосредственного выполнения задачи.

В любой момент вы можете настроить внешний вид программы под свои нужды — добавить новые окна, изменить их размеры и содержание. Все сделанные настройки сохраняются в текущем файле проекта.

Как вы уже поняли, для изменения структуры окон необходимо подвести курсор к границе между зонами и, удерживая нажатой левую кнопку мыши, потянуть разделитель в нужном направлении.

Не сложнее разбить рабочую область программы на нужное количество окон. Для этого существует особое меню, которое вызывается нажатием правой кнопки мыши. Состоит оно из трех пунктов:

- Split Area (Разделить область). При выборе этого пункта появляется разделительная полоса, указывающая место для разрезания окна. Переместите ее в нужное место, и вы получите две новые области;
- Join Areas (Объединить области). Эта функция противоположна только что рассмотренной. Служит для слияния двух смежных окон. При использовании появляется схематичная стрелка, указывающая направление соединения окон. Просто подвигайте мышью для получения желаемого результата;
- No Header/Add Header (Убрать заголовок/Добавить заголовок). Если по каким-то причинам вам необходимо скрыть заголовок, то воспользуйтесь этим пунктом.

### Совет

После скрытия заголовка программа всегда восстанавливает его внизу окна. Если это вас не устраивает, заголовок можно вернуть на законное место, воспользовавшись контекстным меню. Вызывается оно щелчком правой кнопки мыши на заголовке и содержит три пункта: Top (Верх), Bottom (Низ) и No Header (Убрать).

Задачи при работе с программой бывают самые разные — моделирование, анимация, построение композиций видео и многое другое. Точно так же разнятся и инструменты для их выполнения. Поэтому очень заманчивой выглядит возможность Blender использовать заранее настроенные виды интерфейса. По умолчанию программа предлагает пять настроек, оптимальных для моделирования, работы с материалами и анимацией, скриптования, обработки конечного результата (рис. 1.2).

Здесь вы также можете сохранить свою собственную настройку, выбрав пункт меню ADD NEW (Добавить новый). Для быстрого перемещения между ними используйте горячие клавиши <Ctrl>+<Left> или <Ctrl>+<Right>. Кроме того, нажатие клавиши <Ctrl> совместно с курсорными клавишами <Up> и <Down> позволяет раскрывать или соответственно сжимать активное окно программы.

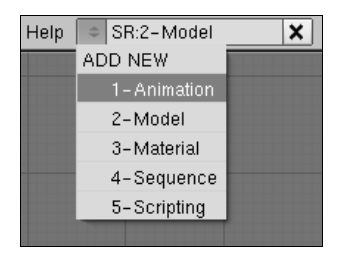

Рис. 1.2. Меню для управления схемами интерфейса

Лля удобства разработчики Blender сгруппировали все возможные окна программы в специальное меню. Расположено оно всегда в одном и том же месте: слева на заголовке каждой области. Таким образом, сам пользователь решает, что будет находиться в конкретном окне, будь то кнопочная панель или окно браузера картинок. В этом главное отличие интерфейса программы Blender от других известных пакетов 3D-моделирования, где, как правило, настройки окон сильно ограничены.

Это меню открывает глобальные возможности Blender, поэтому настала пора заинтересоваться его содержимым. Программа предлагает следующие типы окон.

- Scripts Window (Окно скриптов). Расширить функциональность Blender можно, используя дополнительные скрипты на языке программирования Python (Питон). Это окно служит для выбора и запуска всех скриптов, установленных в программе, а также управления ими;
- File Browser (Управление файлами). Просмотр, загрузка, запись файлов рабочего проекта программы;
- Image Browser (Просмотр картинок). Удобный встроенный браузер для просмотра графических файлов, поддерживаемых Blender;
- Node Editor (Редактор узлов). Инструмент для работы с материалами и текстурами объектов в режиме конструктора;
- Buttons Window (Окно управления). Основные функции и возможности программы;
- Outliner (Планировщик). Просмотр имеющихся в сцене объектов, редактирование структуры и связей. Вся информация предоставлена в виде дерева;
- User Preferences (Пользовательские настройки). Окно, содержащее настройки самой программы Blender и главное меню программы;
- Text Editor (Текстовый редактор). Blender позволяет не только использовать уже готовые скрипты на языке Python, но и писать свои собственные. Кроме того, это окно можно использовать для добавления комментариев к своему проекту;
- Audio Window (Управление звуком). Позволяет прослушивать, просматривать треки и подгонять их под анимационное действие;
- Timeline (График времени). Основное окно для управления ключевой анимацией. Запись, редактирование меток, просмотр результата;
- Video Sequence Editor (Редактор видео). Одно из несомненных достоинств Blender — это предоставление пользователю возможности полноценного редактирования видео. Данное окно позволяет управлять отдельными медиафайлами, их длительностью и местоположением, переходами между файлами, видеоэффектами;
- UV/Image Editor (Редактор картинок и UV-наложение). Основное окно для управления текстурами, размещением их на объекте и настройками наложения;
- NLA Editor (Редактор нелинейной анимации). Удобное средство для схематичного просмотра анимации и ее редактирования;
- Action Editor (Редактор действий). Еще один способ управления анимацией, а точнее, ее различными последовательностями;
- Ipo Curve Editor (Редактор анимационных кривых). Основной инструмент для точного редактирования анимации. Предоставляет схематичный интерфейс, отображающий анимационные ключи и кривые для управления;
- 3D View (3D-окно). Основная рабочая область для просмотра и навигации по сцене, создания и редактирования объектов, текстурирования и анимации.

Как уже было сказано ранее, Blender позволяет свободно распоряжаться видом, масштабом и местоположением своих функциональных панелей. Причем изменять можно как все содержимое окна целиком, так и отдельно взятую панель. Удобнее всего работать с помощью мыши и горячих клавиш (см. приложение 1).

Наведите курсор на окно Buttons Window и покрутите колесико мыши. При этом рабочая область начнет перемещаться по горизонтали. Если нажать и удерживать дополнительно клавишу <Ctrl>, вы сможете управлять масштабированием содержимого окна. Как видите, все очень просто и эффективно.

Полный список клавиш для управления общим содержимым окна:

- $\blacklozenge$  <WM> (колесико мыши) горизонтальное перемешение:
- $\triangleleft$  <Ctrl>+<WM> масштабирование;
- $\blacklozenge$  <Shift>+<WM> вертикальное перемещение;
- <MMB> (средняя кнопка мыши) свободное перемещение в любых направлениях.

Кроме того, имеется возможность управления размещением панелей. Для этого существует специальное меню Panel Alingment, вызываемое шелчком правой кнопки мыши на любом месте панели:

- $\blacklozenge$  Horizontal (Горизонтально) выравнивание всех панелей по горизонтали;
- Vertical (Вертикально) выравнивание панелей по вертикали;
- Free (Свободно) отключение любых привязок, панели отпускаются в "свободное плавание".

При выборе последнего пункта меню вы можете размещать панели в любом порядке, как заблагорассудится. Подобный подход к интерфейсу позволяет скомбинировать отображение его элементов наиболее удобным способом. Кроме того, при недостатке места на экране ничто не мешает свернуть любое окно соответствующей кнопкой в его заголовке.

Теперь рассмотрим основы работы с файлами в программе. На первый взглял управление ими, как и сам интерфейс, выглядит весьма непривычно. Все основные функции находятся, как положено, в меню File (Файл) заголовка верхнего окна, но на этом сходство заканчивается. Забудьте о привычных комбинациях клавиш! Так, для создания нового проекта необходимо нажать <Ctrl>+<X>. Чтобы загрузить или сохранить рабочий файл, используйте клавиши <F1> и <F2> соответственно. Для быстрого сохранения пригодится <Ctrl>+<W>. Любые операции, связанные с файлами, требуют подтверждения в виде небольшого меню, которое появляется точно под курсором.

#### Совет

Во время работы бывает необходимо сохранять разные варианты проектов. Blender поддерживает инкремент имени файла путем добавления к нему очередной порядковой цифры. Для этого используйте клавиши <+> или <->.

Все основные файловые операции, такие как сохранение, загрузка, объединение, импорт и экспорт, совершаются в специальном диалоговом окне File **Browser** (рис. 1.3).

Рассмотрим интерфейс окна File Browser:

- 1. Переход на уровень выше по файловому дереву.
- 2. Быстрый выбор необходимого диска.
- 3. Управление размером окна.
- 4. Сортировка файлов по алфавиту.
- 5. Сортировка файлов по расширению.
- 6. Сортировка файлов по времени.
- 7. Сортировка файлов по размеру.
- 8. Отображение режима работы окна (запись, сохранение, присоединение и др.).
- 9. Переключение вида имен файлов.
- 10. Скрытие системных и невидимых файлов.

| 1 | P | D:\projects\blender\ball\ |                      |     |
|---|---|---------------------------|----------------------|-----|
| 2 |   | shader 2d test.blend      |                      |     |
|   |   |                           |                      |     |
|   |   |                           | O                    | bal |
|   |   |                           | o                    | bal |
|   |   | textures                  | Π                    | bal |
|   |   | ball 0 01.blend           | 368 192              | bal |
|   |   | ball_0_01.blend1          | 344 864              | bal |
|   |   | ball 0 02.blend           | 348 408              | bal |
|   |   | ball 0 02.blend1          | 349 016              | bal |
|   |   | ball 0 021.blend          | 398 952              | bal |
|   |   | ball 0 021.blend1         | 397 328              | bal |
|   |   |                           |                      |     |
|   |   |                           |                      |     |
|   |   | ≡<br>$\mathcal{H}$        | Ê.<br>E<br>Open File |     |
|   |   |                           |                      |     |
|   |   | 5<br>3<br>8<br>6          | 9<br>10              |     |

Рис. 1.3. Стандартное окно управления файлами

#### Внимание!

При закрытии программы подтверждение сохранения изменений в проекте не последует. Не забывайте при необходимости вручную сохранять проект!

## 1.2. Манипуляции в 3D-пространстве

Изначально концепция программы Blender предполагает, что управление действиями программы удобнее производить с помощью горячих клавиш. Естественно, все функции отражены дополнительно в меню и панелях приложения. Однако добраться до них бывает зачастую сложнее, нежели нажать соответствующую комбинацию на клавиатуре.

Все манипуляции с объектами производятся в окне 3D View, которое по умолчанию является центральным и занимает бо´льшую часть экрана. Следует заметить, что Blender работает с правосторонней координатной системой, когда ось Z расположена вертикально, а оси X и Y смотрят вправо и в глубину соответственно. В зависимости от поставленной задачи вы можете использовать различные режимы отображения сцены, которые отражены в меню Draw type (Способ прорисовки), расположенном на заголовке данного окна:

- Textured (С текстурами) наиболее полный режим прорисовки со всеми материалами, текстурами, шейдерами, тенями. Не рекомендуется использовать при большом количестве объектов сложной структуры;
- $\blacklozenge$  Shaded (Затененные) более простая форма вывода сцены, когда демонстрируются объекты с материалами, освещением и тенями;
- Solid (Сплошной) по умолчанию является активным. Удобный режим для моделирования, работы с материалами и анимацией. Отличается низким потреблением системных ресурсов в совокупности с хорошим внешним видом;
- $\blacklozenge$  Wireframe (Каркас) все объекты представляются в виде каркасов без материалов и текстур. Этот режим удобно использовать для редактирования модели;
- Bounding Box (Границы объекта) самый простой режим отображения сцены, когда объекты заменяются параллелепипедами. Это обеспечивает высокую скорость работы программы и низкое потребление ресурсов.

Для эффективной работы с объектами программа Blender предлагает особые режимы демонстрации текущей сцены. В общем-то, они являются стандартными для всех существующих 3D-редакторов. Это отображение сцены с разных сторон, с точки зрения активной камеры и пользовательские установки. Все эти функции можно найти в меню View (Просмотр). Однако гораздо удобнее управлять ими с помощью дополнительных цифровых клавиш клавиатуры:

- $\blacklozenge$  <NumPad 0> камера;
- $\blacklozenge$  <NumPad 1> передний план;
- $\blacklozenge$  <NumPad 3> вид сбоку;
- $\blacklozenge$  <NumPad 7> верх.

Оставшиеся цифровые клавиши предназначены для произвольного вращения сцены в соответствующих направлениях. Помимо этого, имеется возможность переключения вида с ортографической на перспективную проекцию клавишей <NumPad 5>.

Обратите внимание на то, что по отношению к окну 3D View действуют те же самые правила и способы управления, рассмотренные ранее для панелей. Точно так же можно масштабировать и перемещать рабочую область окна. Единственное исключение в том, что при нажатии средней кнопки мыши вы можете свободно вращать и просматривать сцену в трехмерном виде.

Особый набор функций существует для управления местоположением и масштабом самого объекта в сцене. Причем возможностей и инструментов имеется большое количество.

Вначале следует оговориться, что в Blender существуют две координатные системы — это глобальные и локальные координаты. Обратите внимание на то, что манипуляции можно производить в обеих системах, но по умолчанию активна именно первая.

#### Примечание

Под глобальными координатами объекта подразумевается его местоположение по отношению к самой сцене.

Под локальными координатами понимается внутреннее исчисление в самом объекте.

Давайте потренируемся на кубе, который появляется при запуске программы Blender. Если вы до этого уже экспериментировали с программой, то нажмите <Ctrl>+<X> для создания нового проекта. Однако прежде чем выполнять какие-либо действия с объектом, необходимо выделить его среди остальных в сцене. Щелкните правой кнопкой мыши по расположенному в центре окна кубу. Края объекта должны покрыться розовой окантовкой. Нажмите клавишу <G> для включения режима перемещения. Теперь, перемещая манипулятор, вы передвигаете и сам объект. Иногда бывает необходимо произвести перемещение по одной отдельной координате. Для этого нажмите одну из следующих клавиш:

- $\triangleleft$  <X> координата X;
- $\blacklozenge$  <Y> координата Y;
- $\triangleleft$  <Z> координата Z.

Обратите внимание на нижнюю область окна, где в момент манипуляций отражается информация о текущих изменениях координат в условных единицах

программы. Для более точного перемещения можно использовать совместно с мышью клавиши <Ctrl> и <Shift>. В первом случае отсчет идет по одной условной единице, другой вариант служит для более филигранной подгонки. Чтобы выйти из режима перемещения без сохранения изменений, нажмите клавишу <Esc> или правую кнопку мыши - для закрепления результата.

Помимо самого перемещения объекта возможна также ротация и изменение его масштаба. Для этого соответственно служат клавиши <R>  $u$  <S>. Все сказанное ранее справедливо и для них.

## Совет

Быстрое переключение осей можно выполнить, если после активации режимов перемещения, масштабирования или ротации нажать среднюю кнопку мыши.

Однако приведенный способ хорош для задач, когда необходимые действия ограничены одной координатной осью. Для выполнения трансформаций по нескольким осям лучше использовать специальные инструментыманипуляторы. Необходимая панель расположена на заголовке окна 3D View (рис. 1.4).

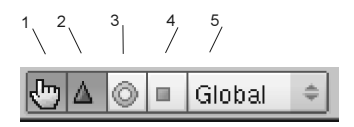

Рис. 1.4. Панель манипуляторов для трансформации объекта

Элементы панели, предназначенные для манипуляции объектом:

- 1. Включение или отключение панели трансформации.
- 2. Режим перемещения объекта.
- 3. Ротация.
- 4. Масштабирование.
- 5. Выбор координатной системы для просмотра.

При выборе любого из пунктов объект снабжается стрелками или дугами, охватывающими все возможные направления. Трансформация осуществляется путем захвата и перемещения манипуляторов в нужном направлении. Подобные же действия можно выполнить, если нажать сочетание клавиш  $\langle$ Ctrl>+ $\langle$ Пробел>. В этом случае появляется контекстное меню с соответствующими функциями.

### CORPT

Ничто не мешает одновременно использовать несколько разных манипуляторов или даже все. Просто выбирайте нужные кнопки на панели, удерживая клавишу <Shift>.

Для более точного манипулирования объектом можно воспользоваться специальной панелью, которая вызывается клавишей <N>. В этом случае имеется возможность введения численных значений в соответствующих окнах.

В завершении этого раздела рассмотрим еще один необычный способ управления объектами, а именно использование "росчерков" мышью. Под этим подразумевается, что при начертании особых фигур в любом месте рабочей области активируются стандартные режимы манипуляции. Попробуйте, например, удерживая нажатой левую кнопку мыши, нарисовать нечто похожее на круг. При отпускании кнопки должен включиться режим ротации. Всего имеется три заготовки фигур, которые может распознать программа. Так, при рисовании прямой включается режим перемещения. Если изобразить нечто похожее на "птичку", можно приступить к масштабированию, а при рисовании окружности — вращению объекта.

Как видите, способов управления объектами в программе предостаточно, и на каком именно останавливаться — решать вам.

## 1.3. Объекты, группы и связи

Под термином "объект" в программе Blender подразумеваются любые объекты, используемые для построения сцены. Это могут быть примитивы, камеры, свет, вспомогательные элементы и многое другое. По отношению к ним могут применяться трансформации, рассмотренные ранее, составляться группы, выстраиваться иерархии. Наиболее удобный способ добавления нового элемента в сцену — использование меню, вызываемого клавишей <Пробел> и выбором первого пункта Add (Добавить). При этом предлагаются следующие группы объектов:

- Mesh (Каркас, меш). Группа примитивов, часто используемая при моделировании. В своем составе содержит: плоскость, куб, круг, сферу, цилиндр, конус, решетку, тор. Другие трехмерные редакторы обычно имеют среди своих примитивов чайник, который является символом 3D-моделирования. В программе Blender его роль играет изображение обезьянки (Monkey);
- Curve (Кривая). Набор примитивов, построенных с помощью кривых. Имеют свои особенности и инструменты для редактирования. Представлены двумя типами: Bezier (названа по имени ее создателя Безье) и NURBS (Non-Uniform Rational B-spline);
- Surface (Поверхность). Объекты, построенные на основе группы Curve, представляют собой более сложные примитивы;
- $\blacklozenge$ Meta. Сложносоставные объекты;
- Text (Текст). Особый вид объекта, предназначенный исключительно для создания текста;
- **Empty** (Пустой). Элемент, являющийся вспомогательным при построении сцены и не проявляющийся при обработке конечного изображения;
- Сатега (Камера). Создание дополнительной камеры в текущей сцене;
- **Lamp** (Лампа). Набор различных по функциональности источников света;
- **Armature** (Арматура). Специализированные элементы, предназначенные для управления анимацией. При обработке сцены не проявляются;
- Lattice (Решетка). Вспомогательный элемент для редактирования базового объекта.

Прежде чем добавить новый объект в сцену, необходимо указать место для его создания. Для этого существует особый вид курсора, который устанавливается щелчком левой кнопки мыши. В терминологии Blender он называется 3D Cursor. Впоследствии именно он будет являться центром нового объекта (рис. 1.5).

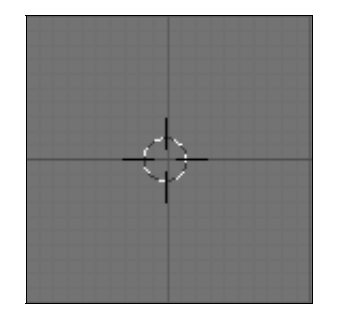

Рис. 1.5. Вспомогательный курсор, предназначенный для позиционирования объекта в сцене

Вот теперь, выбрав подходящее место, вы можете создать нужный объект с помощью меню, описанного ранее.

Иногда в сцене присутствует большое количество объектов, и для упрощения работы с ними используют возможность группирования. Под этим подразумевается создание массива с уникальным именем, с которым впоследствии можно работать как с обычным примитивом. При этом новый элемент добавляется в контекстное меню, о котором писалось ранее, в пункт Add | Group (Добавить | Группу). Главной особенностью группы является возможность редактирования ее элементов в первоначальном виде. Причем все проделанные изменения будут отражены в клонах данной группы. Точно так же, как и с обычными объектами, можно производить перемещение, масштабирование или ротацию клона. Начальные базовые элементы изменяться не будут. Заметьте, что один и тот же объект может принадлежать к различным группам. Кроме того, ничто не мешает разместить базовые элементы в другом слое, а работать с клонами в основном (со слоями мы познакомимся в следующем разделе).

Как обычно, управлять группами можно несколькими способами: из специальной панели, меню или горячими клавишами. Рассмотрим все варианты по порядку.

Каждый объект имеет свои глобальные параметры, просмотреть и отредактировать которые вы можете, нажав клавишу <F7> в окне Buttons Window (рис. 1.6).

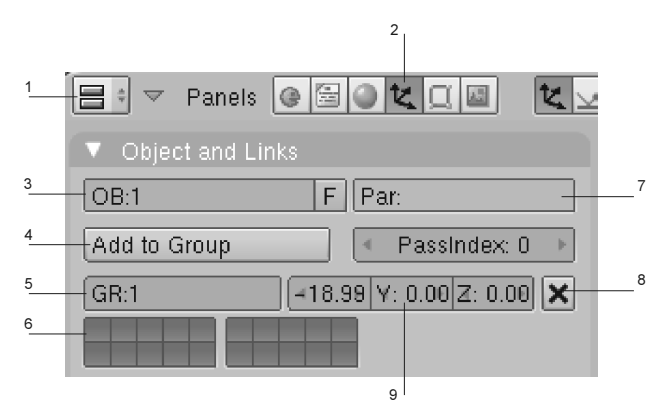

Рис. 1.6. Основная панель объекта

Элементы панели Object and Links (Объект и его связи):

- 1. Значок окна Buttons Window.
- 2. Кнопка, активирующая панель выделенного объекта.
- 3. Название объекта. Изменить его можно, если щелкнуть левой кнопкой мыши в этой области.
- 4. При нажатии этой кнопки предлагается выбор: создать новую группу или добавить объект в уже существующую.
- 5. Название группы.
- 6. Рабочие слои для этой группы.
- 7. Название родительского объекта, если он существует (о связях и иерархии — чуть дальше).
- 8. Кнопка удаления из группы.
- 9. Глобальные координаты местоположения группы. При изменении их для одного объекта меняются данные для всей группы.